Teknion Bene Box User guide for Revit families

2019-10-21

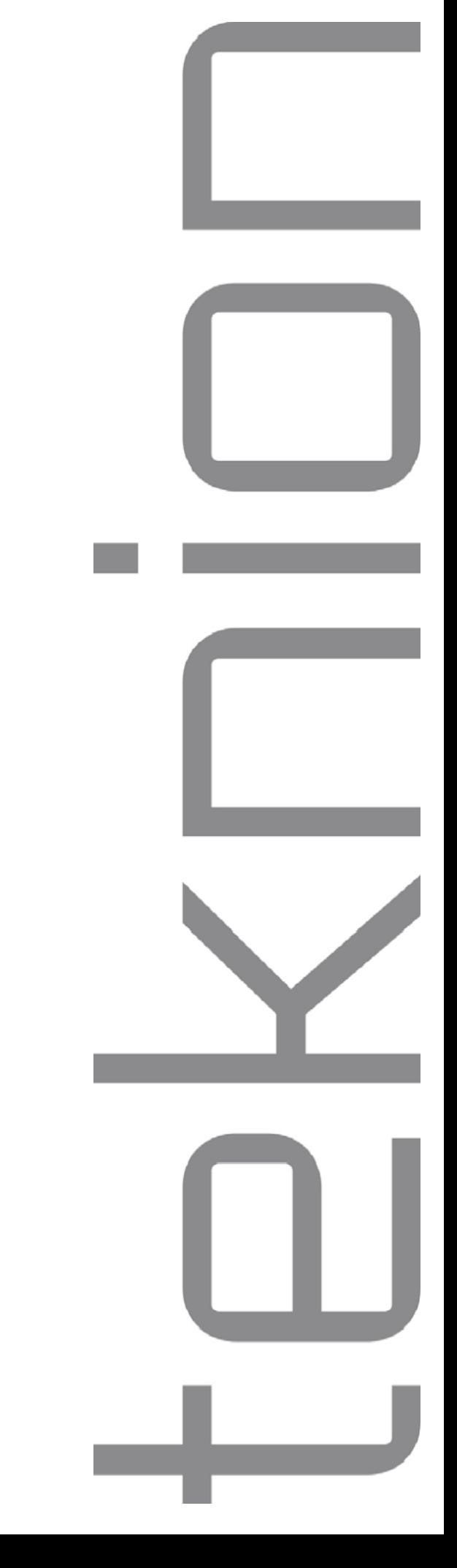

### teknion Table of Contents

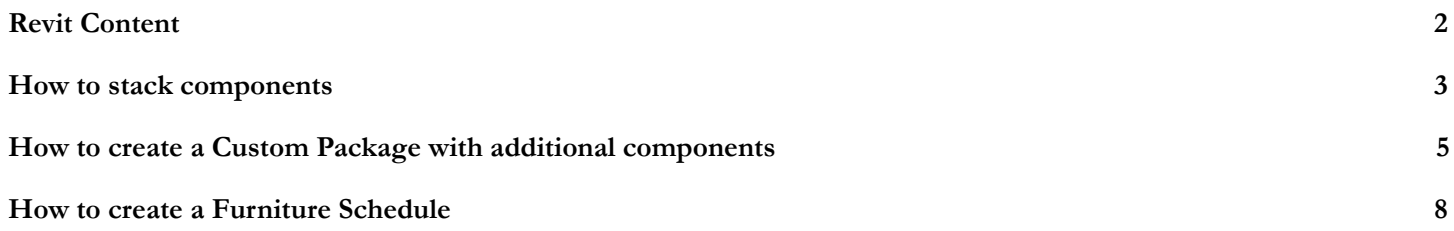

#### <span id="page-2-0"></span>Revit Content

The complete package of Revit Families provide:

- Package One
- Package Two
- Package Three
- Package Four
- Package Five
- Package Six
- Tower Two (Storage configuration NOT reconfigurable)
- Custom Layout Package (all packages + tower & additional pieces kits)

Revit families for Package One to Package Six are reconfigurable, however if additional components are needed, please open the Custom Layout Package which contains all of the Packages and the Pieces. The Tower Two pieces kit (reconfigurable) can be found inside of the Custom Layout Package.

NOTE: If you wish to customize your Teknion layout in Revit, please refer to the Bene Box Sell Sheet. It highlights information to help you plan your project correctly.

The Application Guide can be downloaded from:

[https://assets.teknion.com/m/4023db04bc96cf03/original/Bene-Box-Sell](https://assets.teknion.com/m/4023db04bc96cf03/original/Bene-Box-Sell-Sheet.pdf) [-Sheet.pdf](https://assets.teknion.com/m/4023db04bc96cf03/original/Bene-Box-Sell-Sheet.pdf)

#### <span id="page-3-0"></span>How to stack components

The following section will explain how to use the Offset parameter and Placement tool to stack components on top of each other.

- 1. To begin, ensure you are in 3D View.
- 2. Next Select the component that you wish to stack and click Pick New above. Ensure Face is selected for Placement. (If you wish to place the component on the ground select Work Plane.)

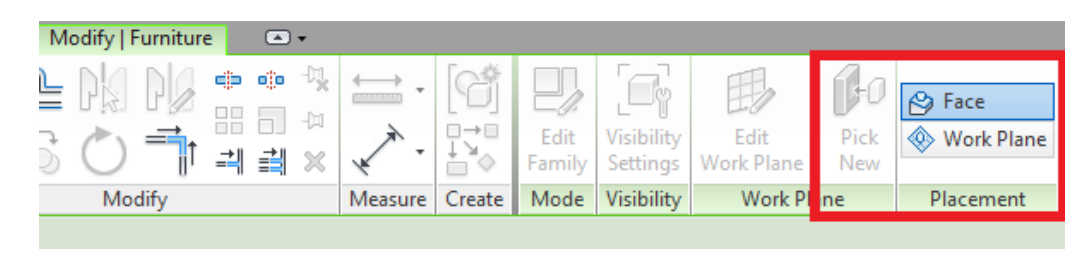

3. Next select the top Left corner of the component that you are stacking on top of. Note the snap point that appears.

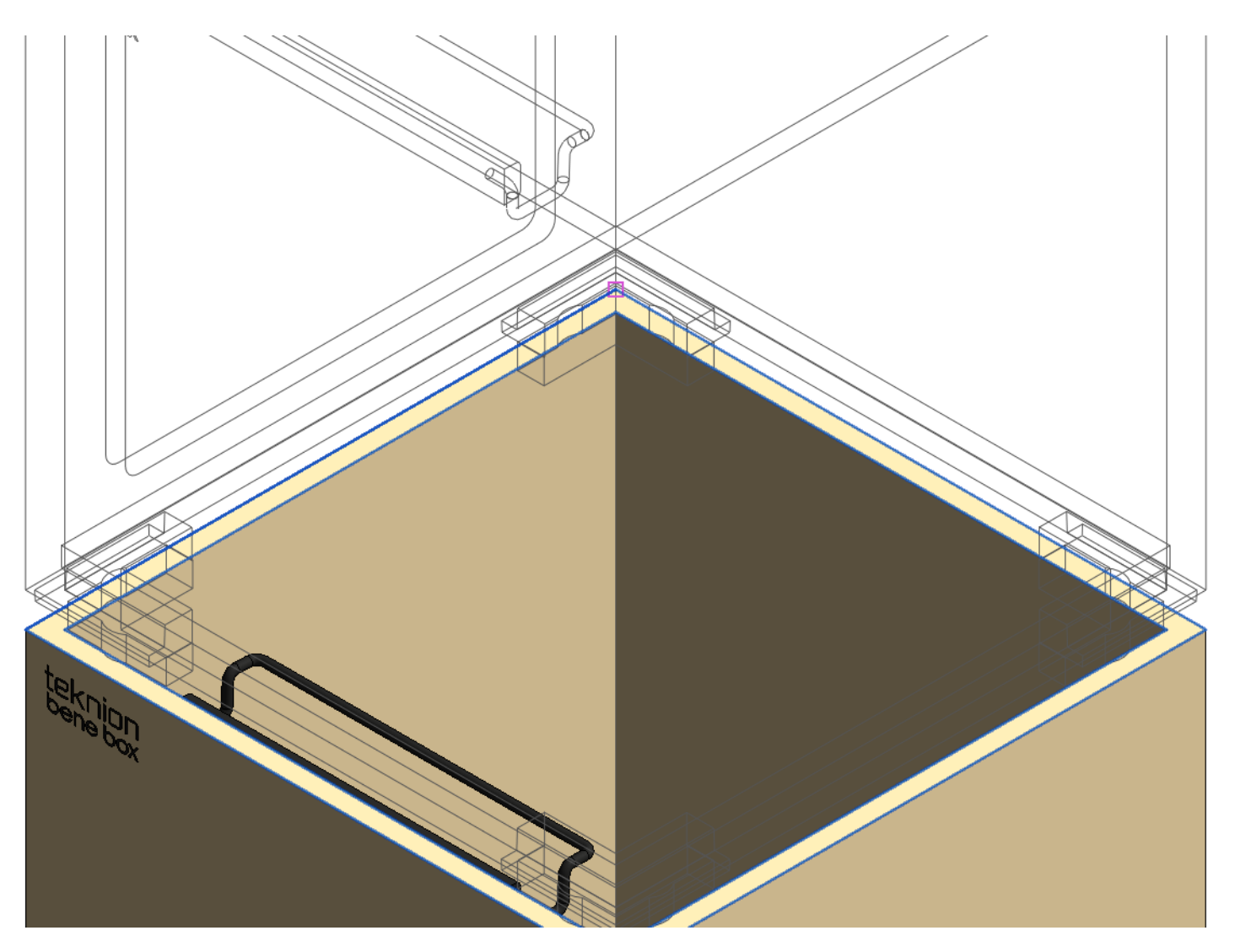

4. Next Select the component that you just stacked and in the Properties window that appears enter -0.591" (if the component is intended to sit on the floor enter 0" instead). This step is required to stack all of the Bene components **EXCEPT the Bene Top and Long Bene Top.**

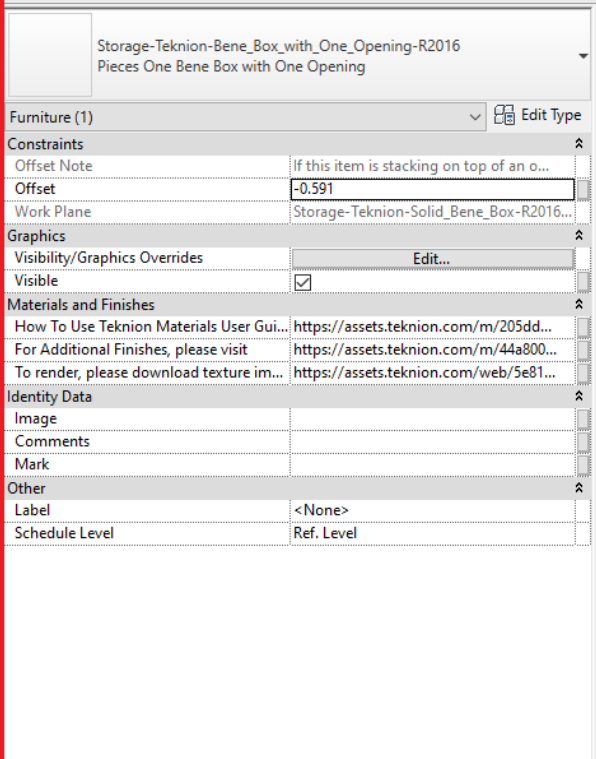

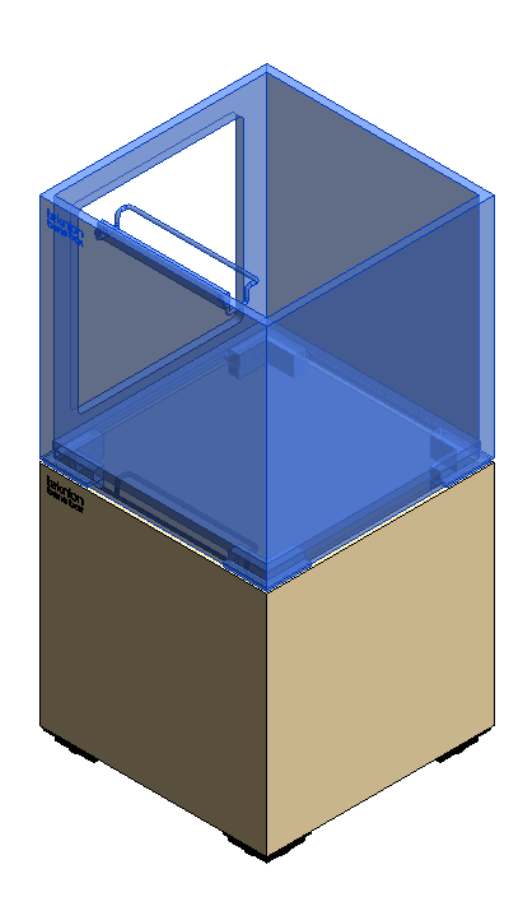

#### <span id="page-5-0"></span>How to create a Custom Package with additional components

#### **To reconfigure a Package or Tower with additional components, follow the steps below:**

1. Within the Custom Layout Package, pick a Package or Tower layout to start with. (Here we chose Package One)

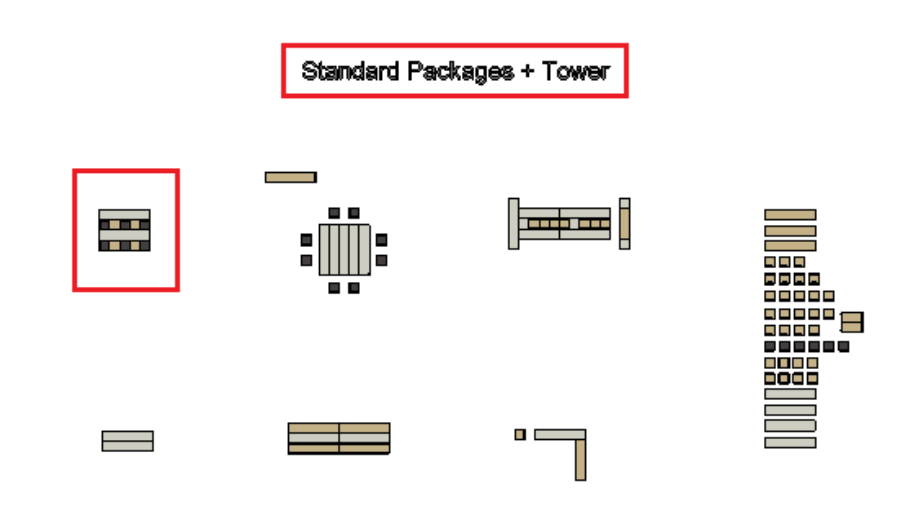

- 2. Identify what additional components are needed for your custom package (for this example, we need an additional 4 Solid Bene Boxes and 4 Bene Boxes with One Opening)
- 3. Choose the Pieces model that contains the additional components that you need. (We chose the Pieces One package since it contains 5 Solid Bene Boxes and 5 Bene Boxes with One Opening).

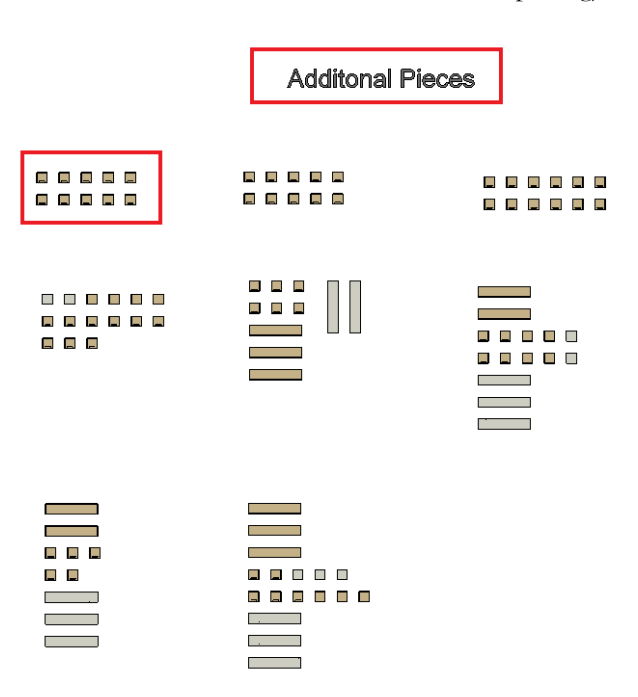

4. Next, delete the rest of the package and pieces that you are not using in the family. Here we only have Package One and Pieces One in the model.

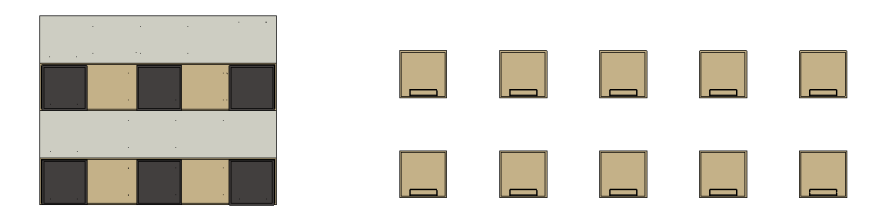

5. Nextt, select the desired components then Ungroup the Package or Tower model and Pieces Package.

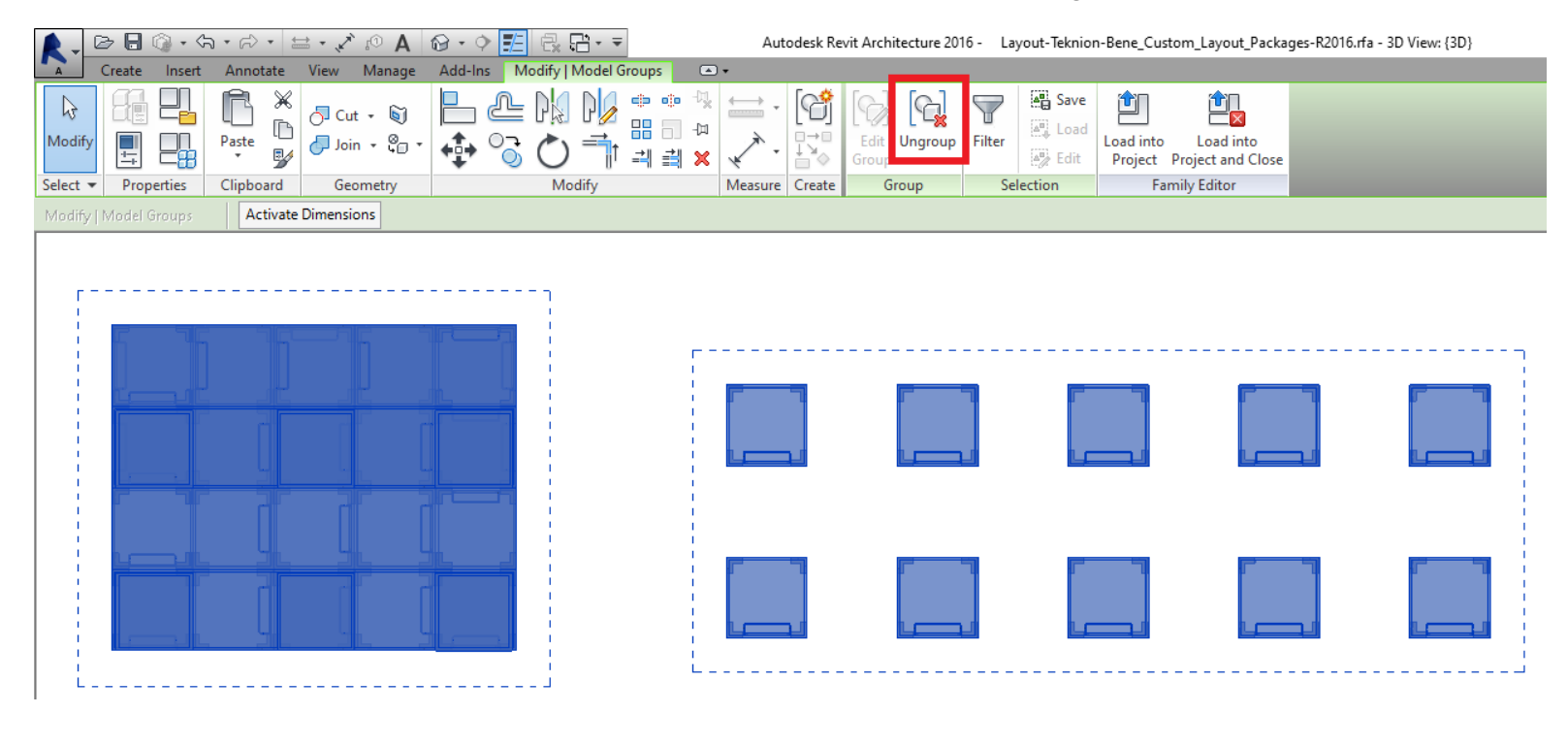

6. Customize your layout using the additional components from the Pieces Package. **NOTE:** Do not copy/duplicate components. Each Package/Piece contains a set amount of components.

7. Purge Unused data once finished.

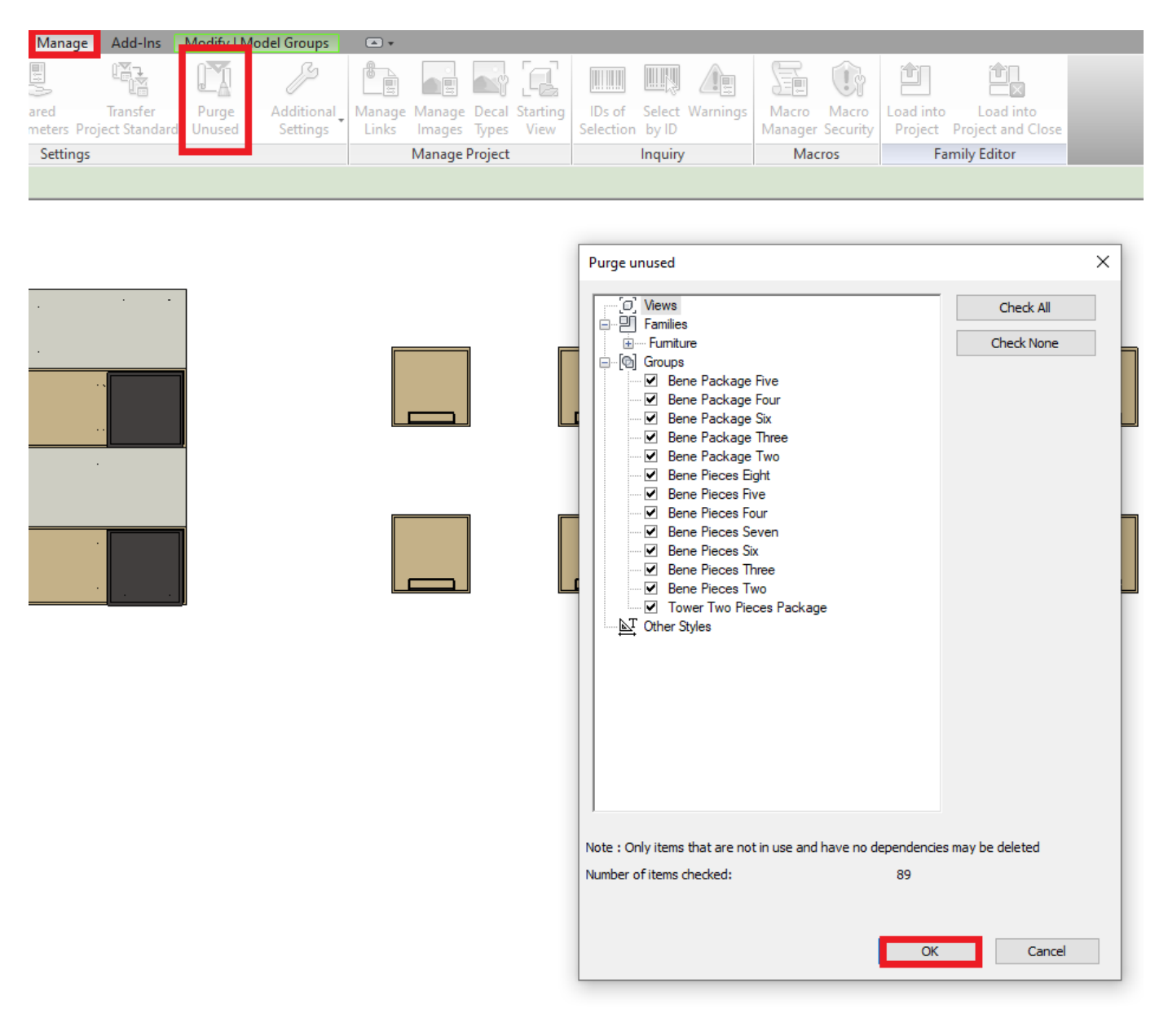

8. Finally Load the customized Package or Tower into your Project.

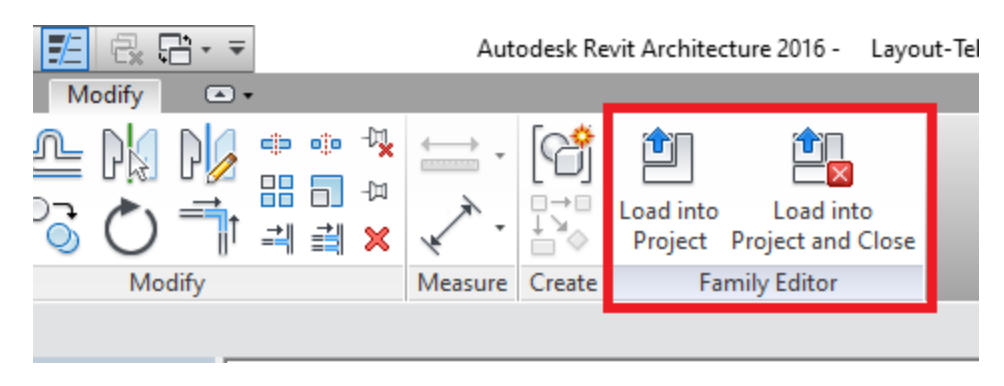

#### <span id="page-8-0"></span>teknion How to create a Furniture Schedule

Now that the Bene Revit families are loaded into your project, follow the steps below to create a Furniture Schedule:

1. Right click on Schedule in the Project Browser and click on "New Schedule/Quantities".

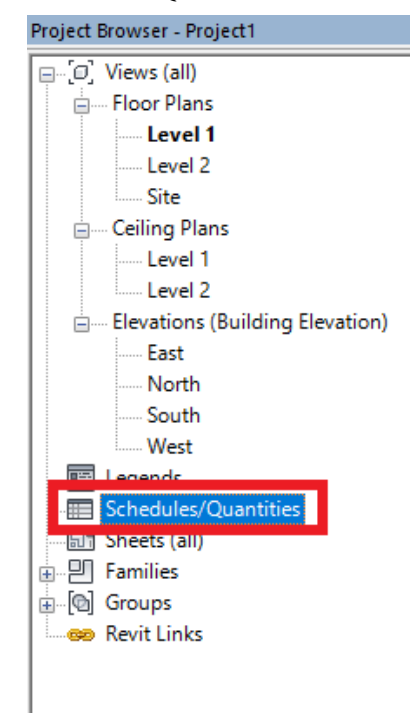

2. In the dialog box that appears, scroll down to Furniture under Category, and select it. Then Click on OK.

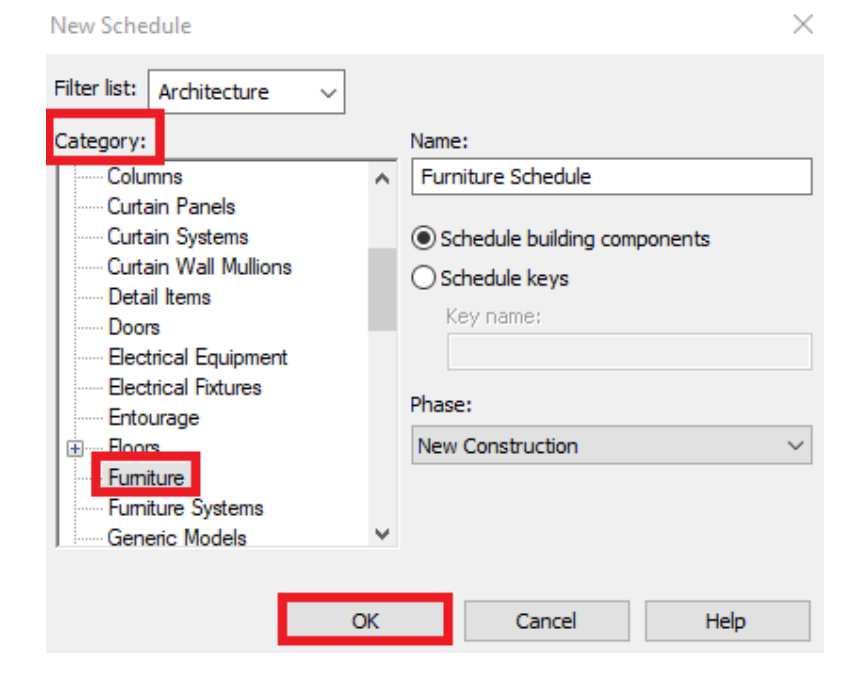

3. Add Family, Type, Count, and Manufacturer from the Fields column.

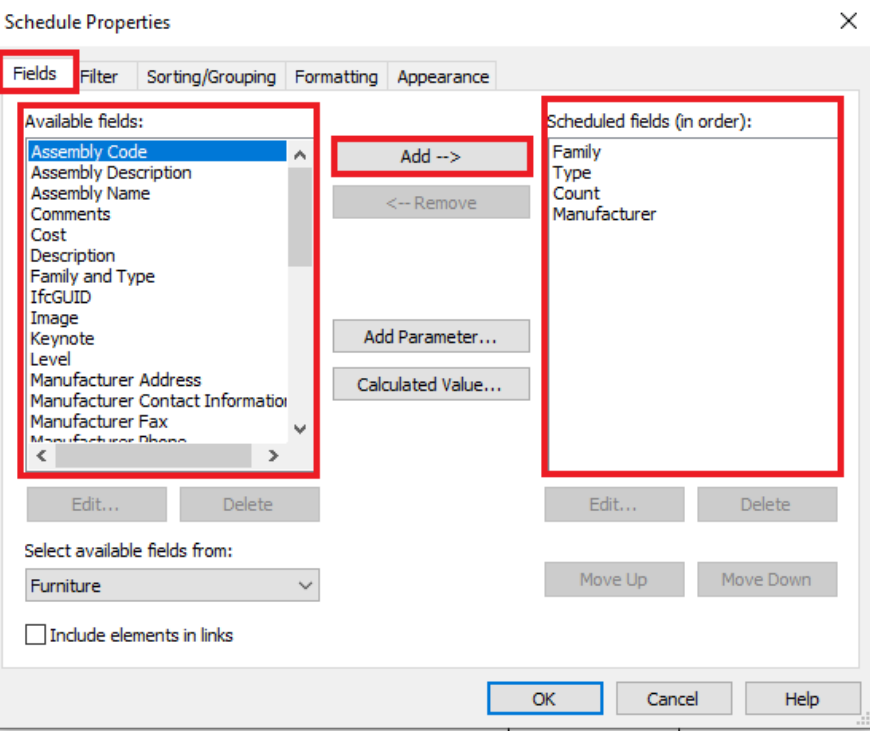

4. Next under Sorting/Grouping ensure the following options are set then click on OK.

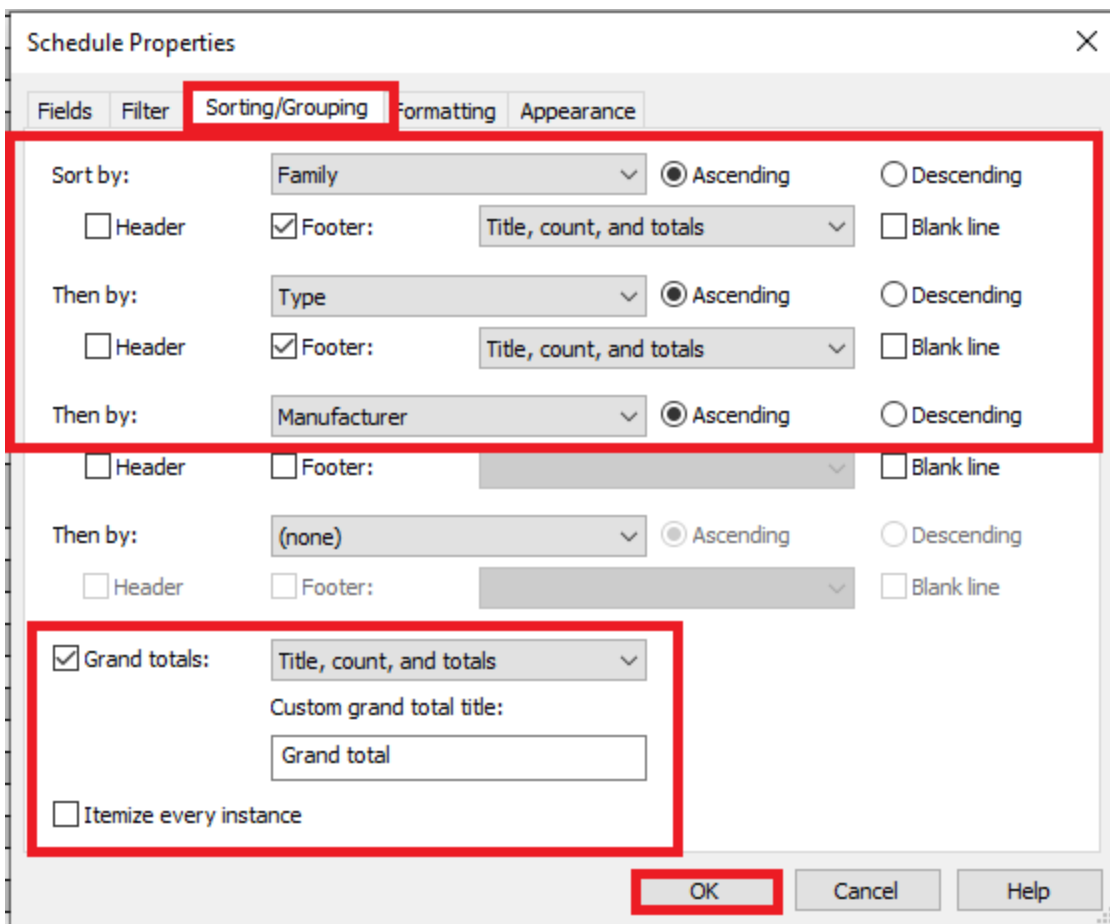

5. If done correctly, your schedule should look like the example in the image below:

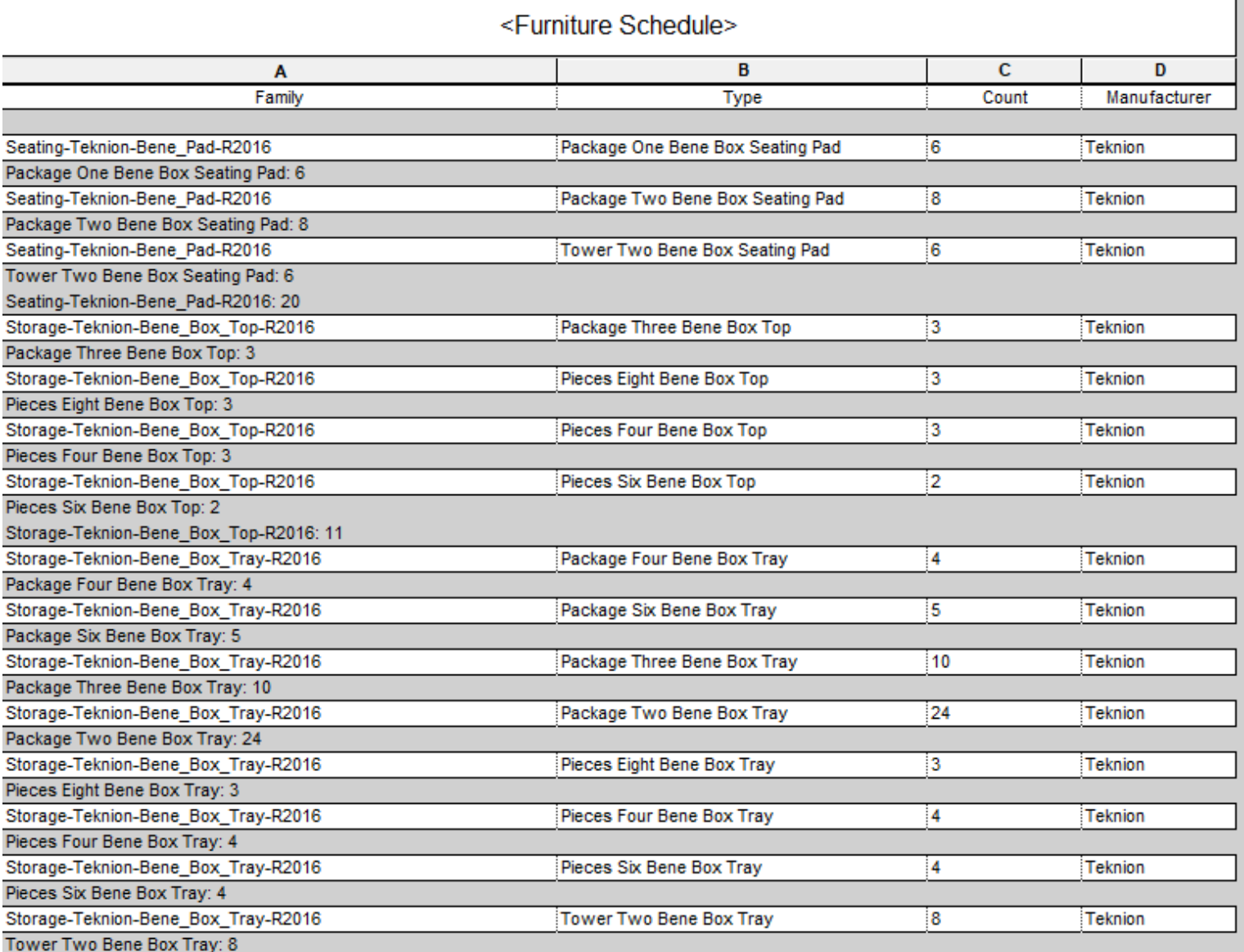

6. Now you are ready to contact you local Teknion Sales Representative. Please ensure you send them a pdf of this schedule to help them create your order.

If you have any Revit technical questions regarding the Bene Box Revit families please don't hesitate to contact Kumaran Kirupakaran [\(kumaran.kirupakaran@teknion.com\)](mailto:kumaran.kirupakaran@teknion.com) and Daven Ursua [\(daven.ursua@teknion.com\)](mailto:daven.ursua@teknion.com).